# **10 Minutes of Code - Python CODE 10 MINUT 2: SKILL BUILDER 1**

 **TI-NSPIRE™ CX II WITH THE TI-INNOVATOR™ HUB AND TI-RGB ARRAY™ TEACHER NOTES**

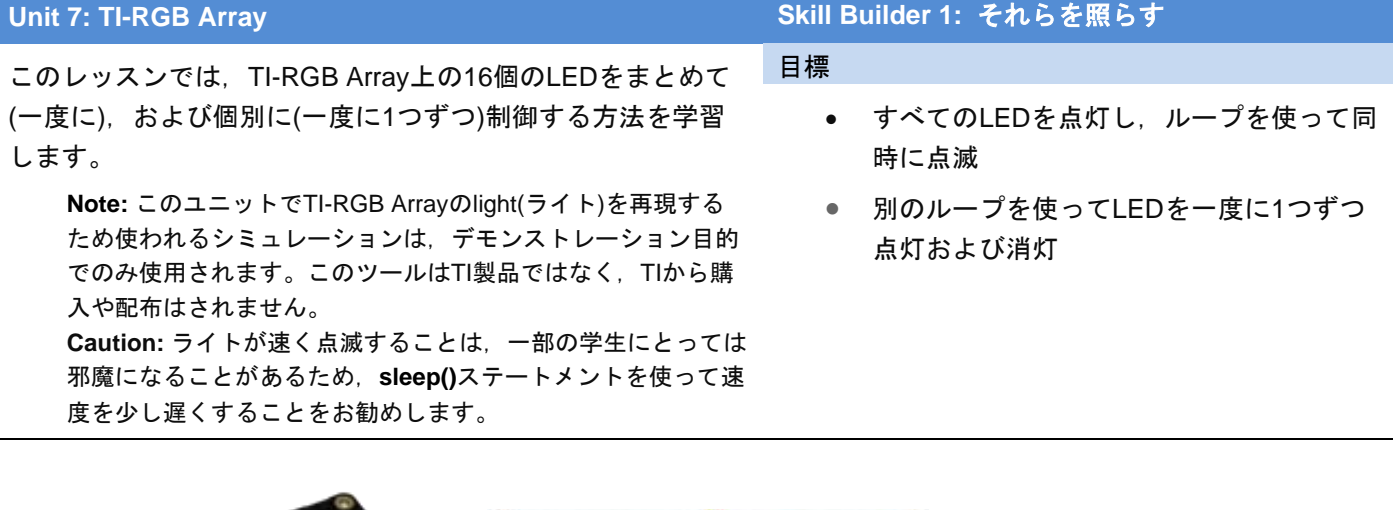

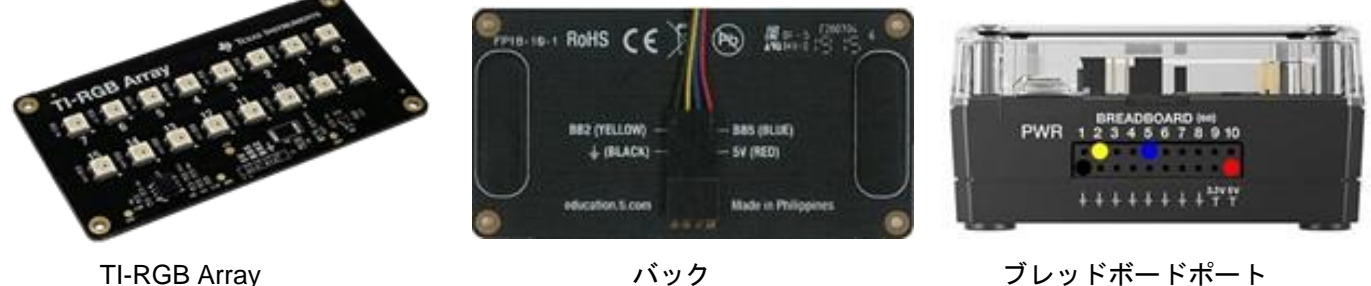

TI-RGB Arrayは16色のLEDとコントローラーチップを備えた回路基板であり、短い4線ケーブルが付属していま す。TI-Innovator Hubのブレッドボード(BB)ポートを使って,TI-Innovator Hubに接続します。 回路基板の背面にあ る配線手順に従って,回路基板をTI-Innovator Hubに接続します。また,TI-Innovator HubはTI-Nspire CX IIに接続 します。

> **Teacher Tip:** TI-RGB Arrayデバイスは,オブジェクト指向プログラミング(OOP)の 世界に少し深く入ります。TI-Nspire CX II PythonのTI-Innovator Hubの実装は,クラ ス(オブジェクトの定義)を使って設計されています。このコースのユニット1, 2, 3 で説明したように,オンボードアクセサリ(光,色,音,明るさ)には,**ti\_hub**モジュ ールですでに定義されているオブジェクトがあります。例:**light.on()** - lightはオブジ ェクトの名前であり,**on()**はそのクラスの定義内のメソッドまたは関数です。 TI-Innovator Hubに接続されているすべての外部アクセサリでは,そのクラスのメソ ッドを使う前に,プログラマがインスタンス変数(オブジェクト)を作成する必要があ ります。クラス名はTI-Innovator Hubメニューから選択されますが,メソッドはメニ ューにまったく含まれていません。入力すると(表示されるように),エディタに現れ ます。

1. Hub Projectテンプレートを使って新規のPythonプログラムを開始します。

**menu > TI Hub > Add Output Device(**メニュー>TI Hub>出力デバイス追加) を押して,TI-RGB Arrayを選択します。

varプレースホルダー(仮に確保した場所)の代わりに,任意の変数名を入力 します(右図参照)。私たちは,**cb** (circuit board(回路基板)用)を使いました。

1 1.1 1.2 1.3 > \*Unit 7 Py... ray  $\overline{F}$  \*u7sb1.py from ti\_hub import \* from math import from time import sleep from ti\_plotlib import text\_at, cls f<mark>rom ti\_</mark>system <mark>import</mark> get\_key cb=rgb\_array()

**Teacher Tip:** 一般的な変数名はrgbですが,一部の学生にとっては混乱を招く恐れが あります。

# **10 Minutes of Code - Python CODE 10 MINUT 2: SKILL BUILDER 1**

### **TI-NSPIRE™ CX II WITH THE TI-INNOVATOR™ HUB AND TI-RGB ARRAY™ TEACHER NOTES**

2. ライトを一度に点灯させるには,プログラムの次の行に変数名の後にピリオ ドまたは小数点を入力します。

**cb.**

**rgb\_array()**クラスで使えるすべてのメソッド(関数)を示すダイアログボック スがエディタにポップアップ表示されます。変数**cb**はそのクラス(オブジェ クト)のインスタンスであり,これらのクラスメソッドのいずれかを使いま す。

図のように,**set\_all(red, green, blue)**を選択します。

3. ステートメントは、変数名,ピリオド,ポップアップリストから選択した関 数で構成されます。

Pythonメニューの他の多くのコマンドと同様,このコマンドには3つのイン ラインプロンプト(**red**, **green**, **blue**)が含まれ,それぞれに許可された値(0〜 255)を示すツールチップがあります。

> **Teacher Tip: .measurement()**関数は,アレイボードによって消費されている電流 (mA)を返します。電流は,点灯しているLEDの数と,読み取り時に使われている色に よって異なります。このため,TI-RGB Arrayは'TI Hub > Add Input Device'(TI Hub> 入力デバイス追加)メニューにも表示されます。これらのレッスンでは,この機能に ついては説明していません。

4. 3色の値を選択して入力します。

プログラムを実行して,16個のLEDすべてが自分の色で点灯することを確 認します。 プログラムが終了した後も,LEDは点灯したままであることに注意します。

5. LEDをオフにするには、次のステートメントを使います。

# **cb.all\_off()**

変数名とピリオドをもう一度入力し,リストから**all\_off()**を選択します。 そして,点灯と消灯の間に**sleep(2)**(秒)を追加します。そうしないと,何も 表示されません。

ここでプログラムを実行すると,LEDは2秒間点灯したままになります。

### 1.1 1.2 1.3 > \*Unit 7 Py... ray RAD  $\overline{\mathbb{R}} \times$  $2$  \*u7sb1.py 10/19 1================================== from ti-bub import.\*<br>froi set(led\_position,red,green,blue) fro set\_all(red,green,blue) froi all off() froi pattern(value) <sup>#=</sup>∶measurement()<br>|cb<mark>∸</mark>ry⊍\_array∪ cb.

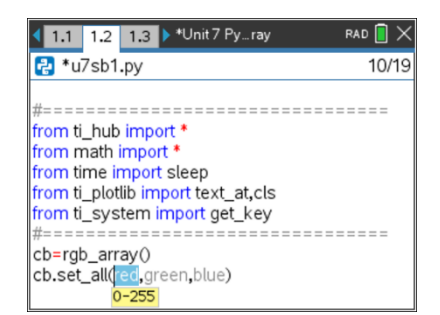

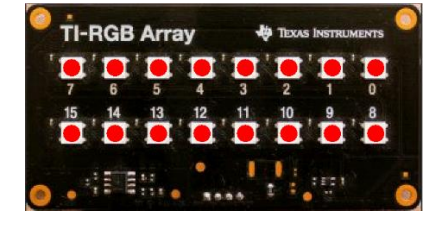

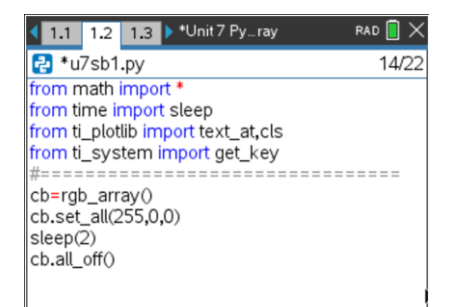

# **10 Minutes of Code - Python CODE 10 MINUT 2: SKILL BUILDER 1**

## **TI-NSPIRE™ CX II WITH THE TI-INNOVATOR™ HUB AND TI-RGB ARRAY™ TEACHER NOTES**

6. LED制御ステートメントを**for**ループに入れて,数回点滅させます。それら がオフにされた後,別の**sleep()**を追加します。物事を少しスピードアップ するためsleep時間を調整したいかもしれません。ループブロック内のすべ てのステートメントをインデント(字下げ)してください。

> **Note:** コンストラクターステートメント**cb = rgb\_array()**をループブロックに 含めないでください。一度だけ定義する必要があります!

続行する前に,プログラムを実行してテストします。

- 7. プログラムがすべてのLEDを一度に点滅させたとき,成功です。つぎに,内 部ループを使ってLEDを一度に1つずつ制御しましょう。
- 8. **for i…**ループの下に,内側のループを追加します:**for j in range(16):** 4つのループブロックステートメントをすべてインデント(字下げ)して、内 側のループに適用されるようにします。 ステートメント**cb.set\_all(…)**を削除しますが,空白行は残します。その代

わりに,次を入力します。

**cb.**

そして,**set(led\_position, red, green, blue)**を選択します。

内側のループ変数**j**を**led\_position**として使い,色の値を入力します。 スリープ値と外側のループ**range()**を変更して,処理を少し高速化します。

**Teacher Tip: cb.all\_off()**の代わりに,**cb.set(j, 0, 0, 0)**を使えます。

9. プログラムを実行します。これで,16個のLEDが一度に1つずつ3回点灯し ます。

ドキュメントを保存することを忘れないでください。

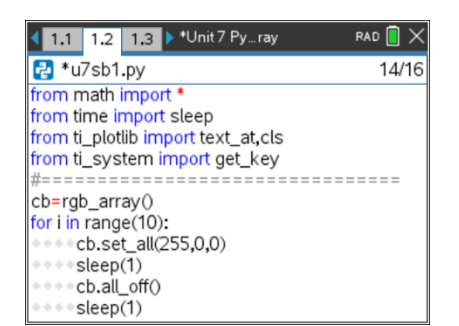

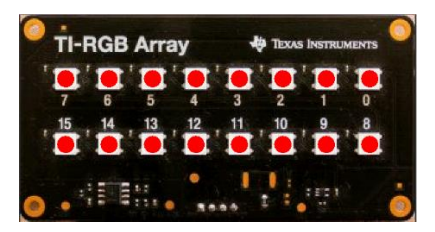

### **(demo1.1.gif)**

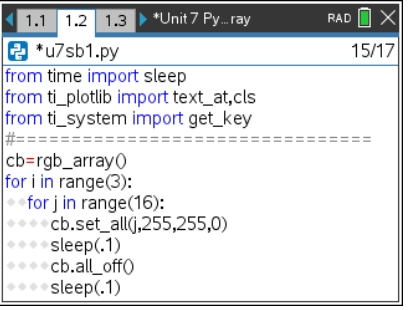

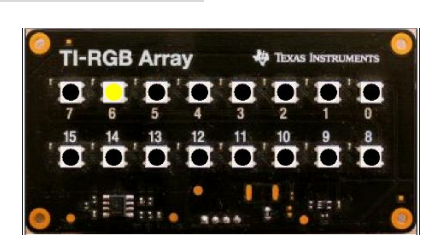

**(demo1.2.gif)**